## **Case study #2: Adding a rule to assign a property type on drag-and-drop**

This example presents step-by-step instructions for customizing a drag-and-drop rule. You will assign the property type after dragging a class to the property.

- 1. [Create a profile diagram.](https://docs.nomagic.com/display/MD2022x/Creating+diagrams)
- 2. Create a [class](https://docs.nomagic.com/display/MD2022x/Class), and name it Classifier on Property.
- 3. For the Classifier on Property class, apply the «[DragAndDropSpecification](https://docs.nomagic.com/display/MD2022x/Stereotype)» stereotype.
- 4. [Create a customization element.](https://docs.nomagic.com/display/MD2022x/Customization+Elements)
- 5. In the **Customization** [Specification window,](https://docs.nomagic.com/display/MD2022x/Specification+window) assign the Classifier on Property element to the **All owed Drag and Drops** property, .
- 6. In the **Customization** Specification window, assign the Property metaclass to the **Customizatio n Target** property.

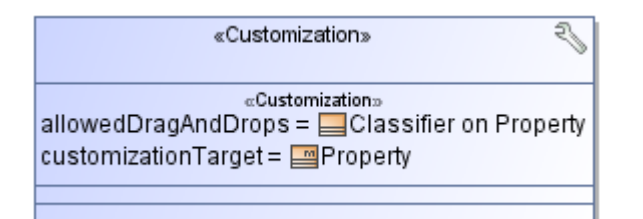

- 7. In the Classifier on Property Specification window, specify the following property values:
	- For the **Source Element** property, specify the Classifier metaclass.
	- For the **Property Action Result** property, specify Type.
	- For the Representation Text property, type the name of the rule, for example, Assign Type.

«DragAndDropSpecification» **Classifier on Property** {propertyActionResult = "type", representation Text = "Assign Type", sourceElement = Classifier}

8. Reopen the project. The classifier is assigned as a property type after dragging it to the property.

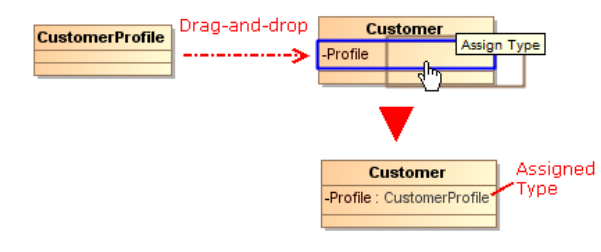

## **Related Pages**

- Creating Customization [Data](https://docs.nomagic.com/display/MD2022x/Creating+Customization+Data)
	- [Using Customization Data](https://docs.nomagic.com/display/MD2022x/Using+Customization+Data) [Creating Numbering](https://docs.nomagic.com/display/MD2022x/Creating+Numbering+Customizations)
- **[Customizations](https://docs.nomagic.com/display/MD2022x/Creating+Numbering+Customizations)**